## 10 WORKING WITH SERIES OF COMPONENTS

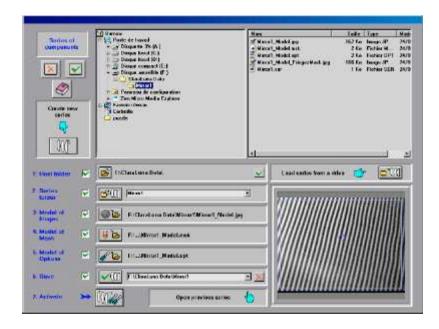

# In this chapter:

- Easily create a host folder, a Model of Mask and a Model of Options for a Series of parts
- Load this data into the General Setup for a readyto-go Series measurement
- Save/Retreive your Series data for future use.

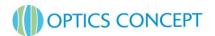

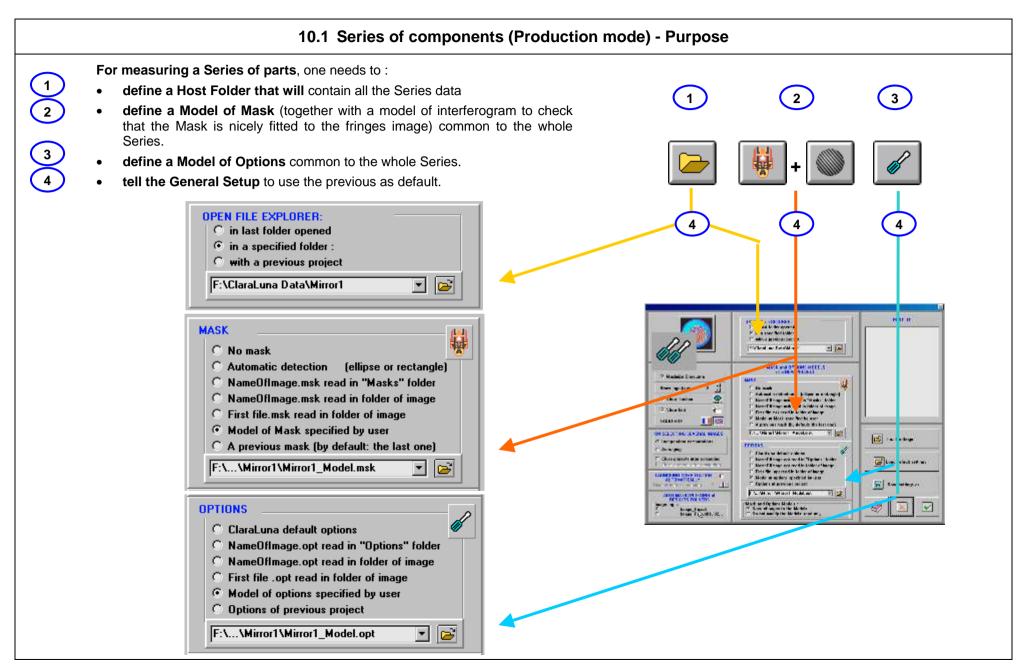

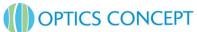

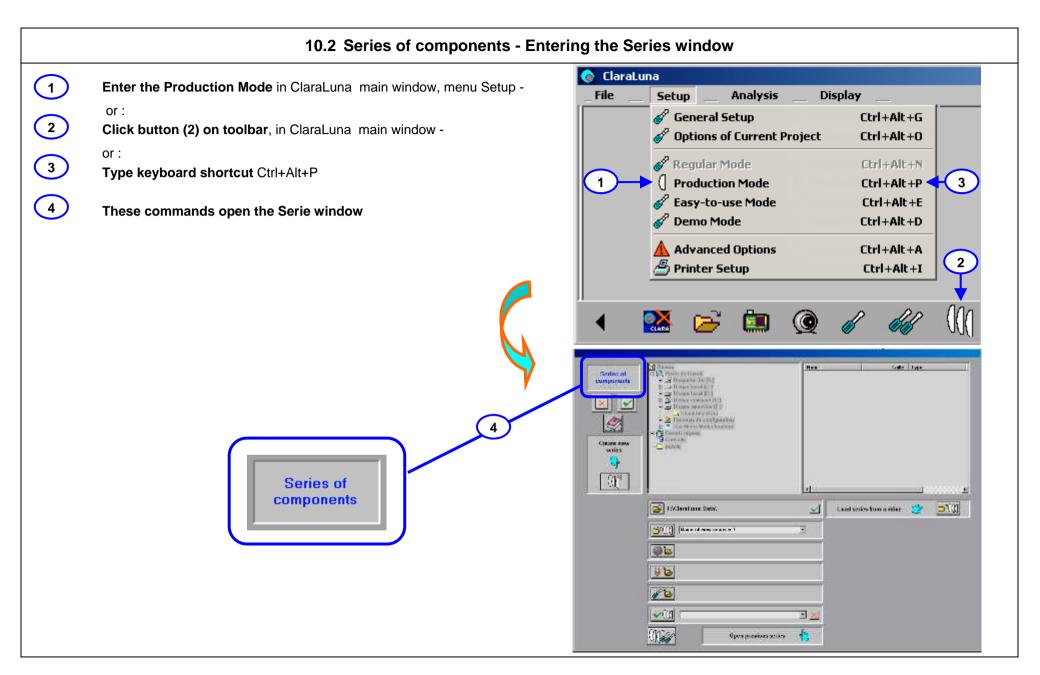

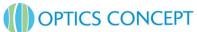

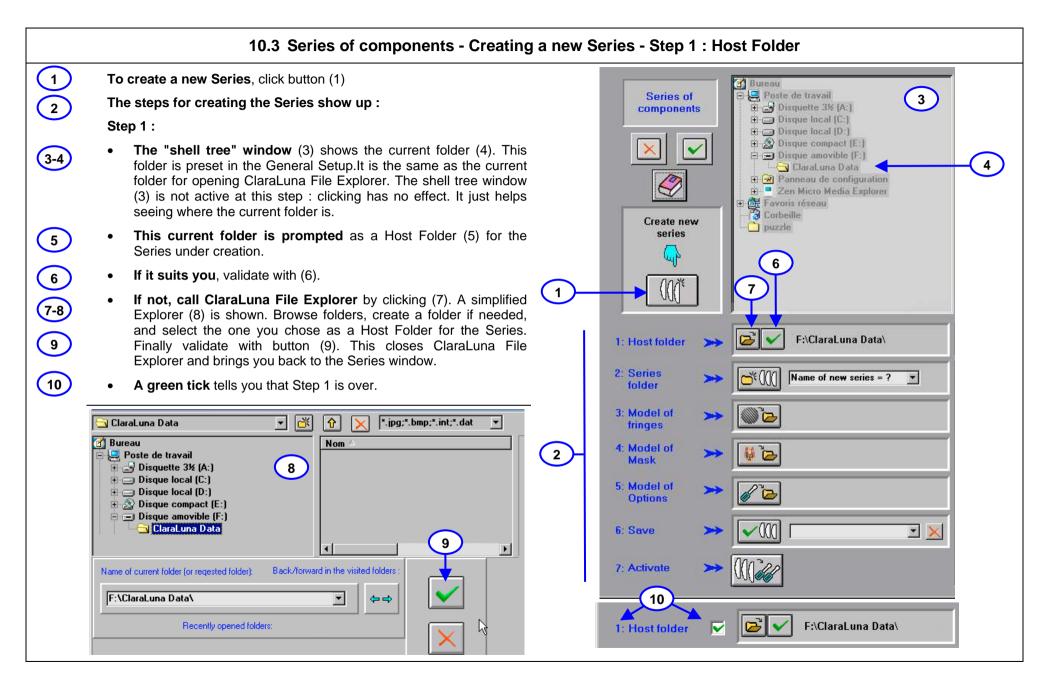

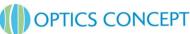

# 10.4 Series of components - Creating a new Series - Step 2 : Series Folder

### Now create a Series subfolder in the Host Folder:

- 1-2
- Click edit box (1) and enter a Series name (2), for example Mirror1. The Series and the subfolder will have the same name.
- 3
- Or select an automatic numbering format, just as in ClaraLuna File Explorer by entering listbox (3): see Section 4.4.
- 4
- The new Series subfolder appears in the shell tree (4)
- **(5)**
- A green tick (5) tells you that Step 2 is over.

# Now copy or create Models of Fringes, Mask and Options in the Series subfolder:

The most consistant and easiest procedure is to:

- copy an interferogram into the Series subfolder (or create it through Video framegrabbing)
- open it for computing
- adjust the Mask and the Options
- if necessary run the computation up to the end for Mask and Options checking
- come back to the Series window for saving the Models names into the Series

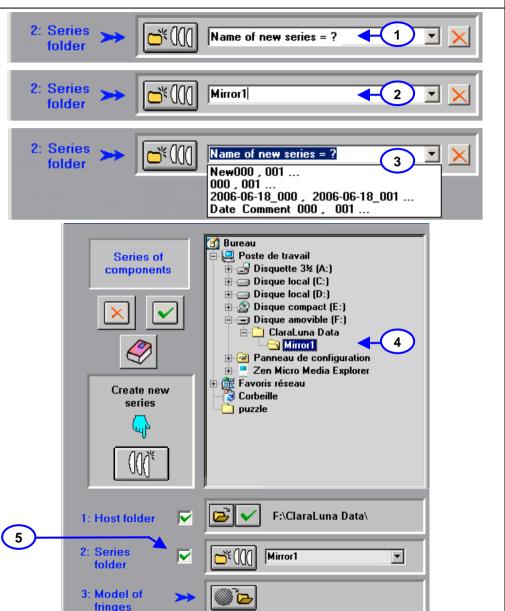

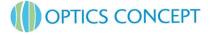

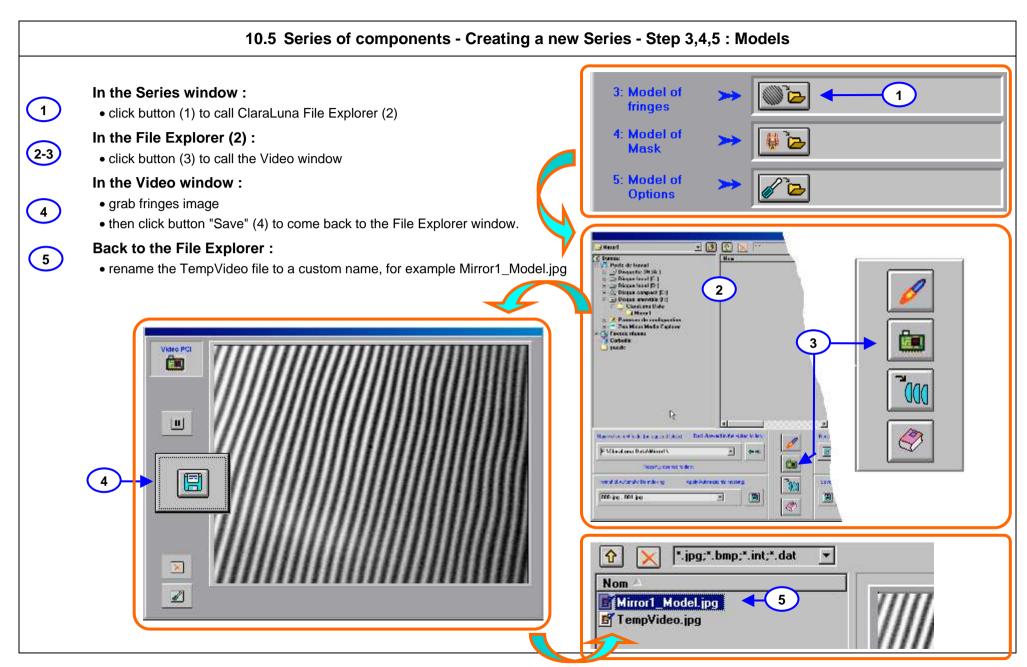

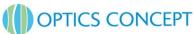

# 10.6 Series of components - Creating a new Series - Step 3,4,5 : Models (continued)

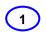

# In the File Explorer:

• Launch computation by clicking button (1)

# 2 3 4 5 6

# In the Project window:

- adjust Mask by button (2) • adjust Options by button (3)
- click button (4) to accept Mask and Options and get back to Series window

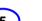

# Or:

• click button (5) to launch computing for testing Mask and Options

• in the ISO/DIN Results window, click button (6) to accept Mask and Options and get back to Series window

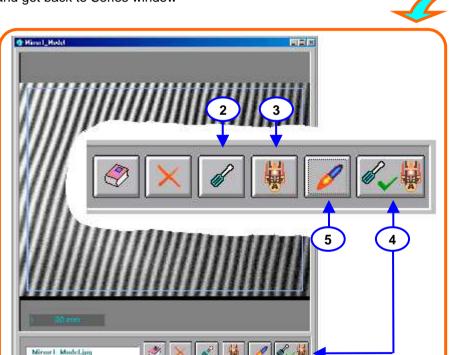

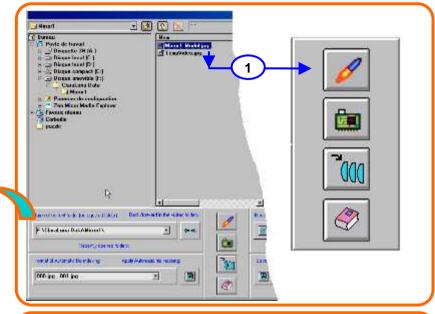

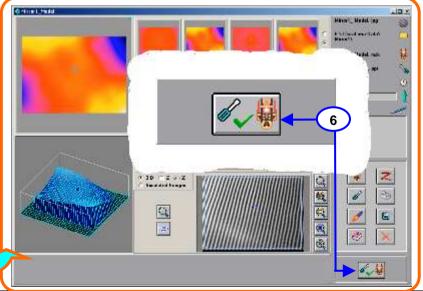

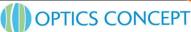

# 10.7 Series of components - Creating a new Series - Step 6: Saving the Series

Accepting Mask and Options in the Project windows has the following simultanious effects:

- 1
- validates Step 3 and writes the Model of Fringes name
- 3
- validates Step 4, and writes the Model of Mask name
  draws the Model of Fringes + Model
- 4
- of Mask on image

   validates Step 5 and writes the Model
- 5

(7-9)

- of Options namesaves the newly created Series to the
- Now the new Series can be activated, ie loaded into the General Options, by clicking

Series list

button (6): see Section 10.8.

Note that Steps 3,4,5 can also be taken independently, each one by calling ClaraLuna

File Explorer with buttons (7) (8) (9).

For example, click button (7), copy a .jpg file to the series folder, select it, click the Explorer "back to Series" button. Do the same for a .msk with button (8), and .opt with (9).

(10) Finally save the Series with button (10).

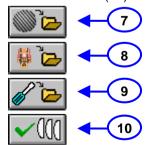

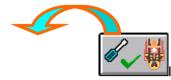

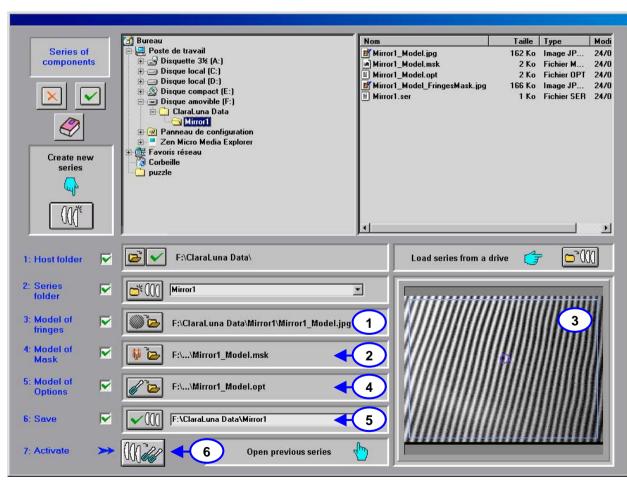

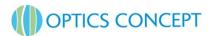

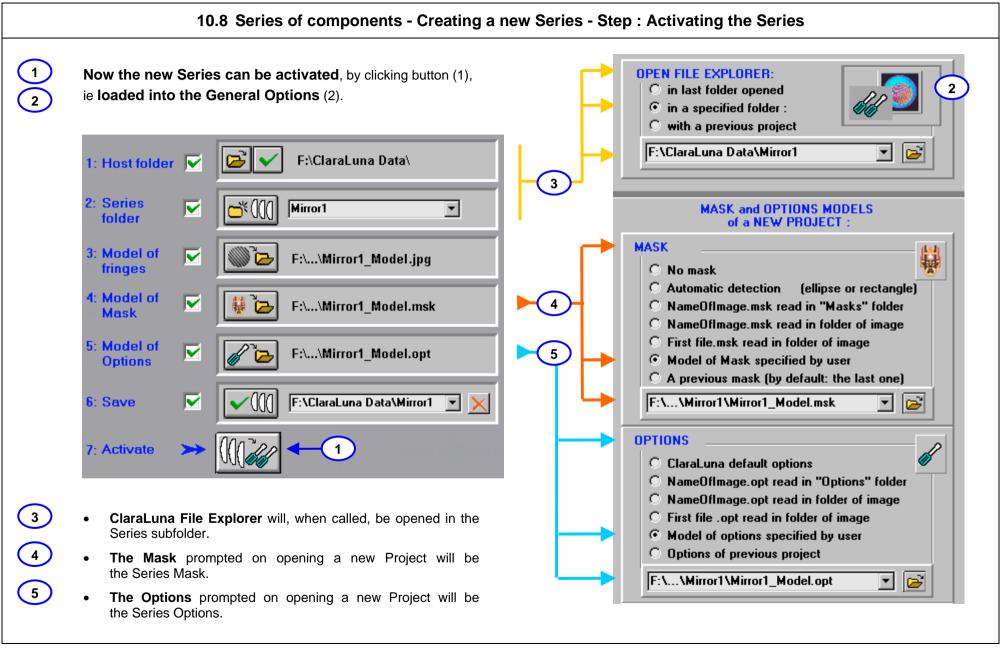

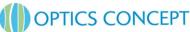

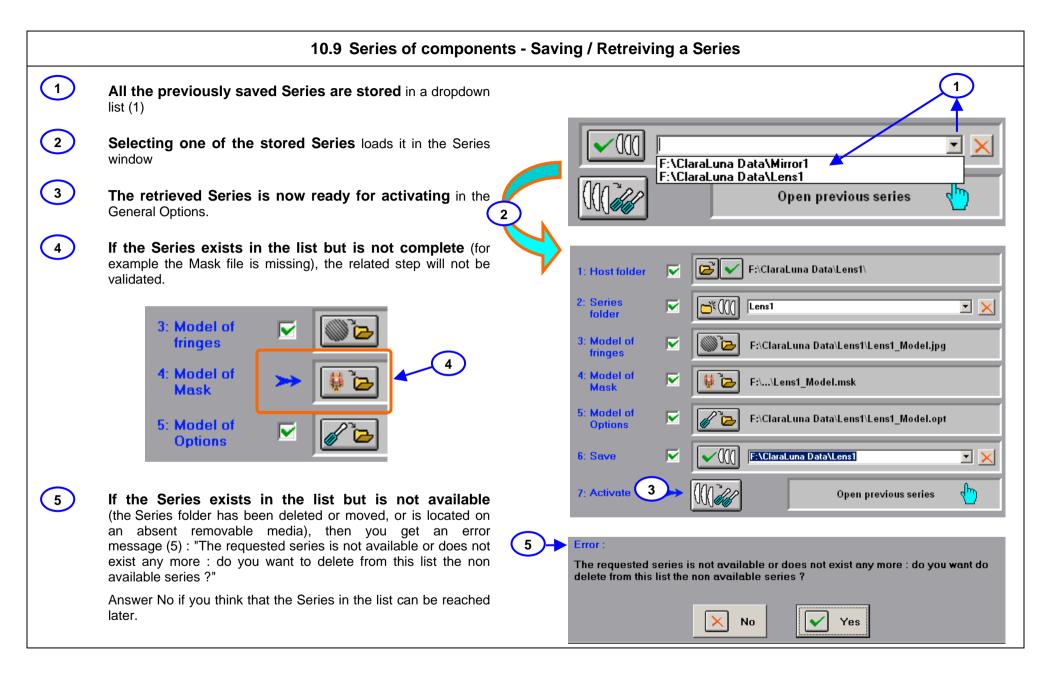

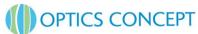

# 10.10 Series of components - Retreiving a Series from a drive

# Loading in the Series list a Series available on a drive

- 1 2 3 4
- Suppose that a given Series does not exist in the list (1)
- but is available on a drive (2): for example "Lens1"
- This calls the File Explorer with filter".ser" (extension for Series files). Select the file "Lens1.ser"

• then you can load it into the Series list by clicking button (3)

- 5
- Accept (5) to close File Explorer and get back to Series window.
- 6
- The Series "Lens1" is now in the list, ready for loading and activating.

# Saving Series data to General Setup .ini files :

The Series list is saved in the General Setup.

The General Setup files are .ini files located in the ClaraLuna\Options folder)

Each General Setup ini file contains the Series data and can be specific to each user.

For transfering Series from a General Setup ini file to another, proceed as described above.

For details on General Setup ini files, see Section 5.8.

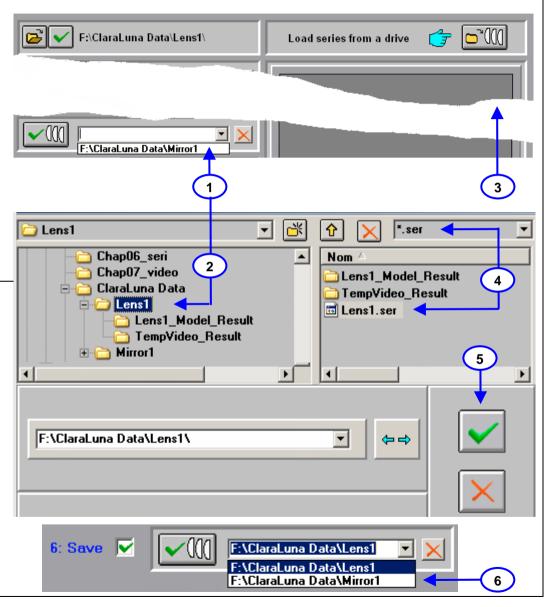

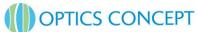

# 10.11 Series of components - Using a Series in Production Mode (1)

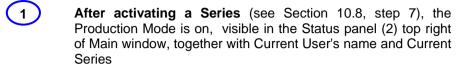

Open the Video Window (2) (see Section 9.1),

A new button shows up (3)

Clicking button (3) or pressing keyboard Space bar will automatically:

• Open the File Explorer (4) in the Series folder (5) with the current automatic numbering format (6) and save the new file (7), then close the File Explorer.

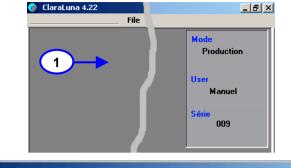

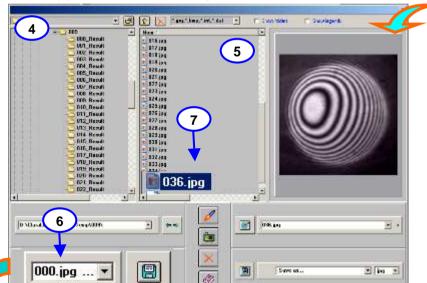

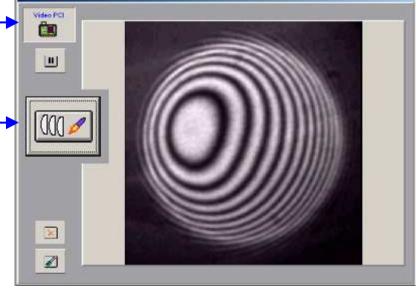

# 10.12 Series of components - Using a Series in Production Mode (2)

- 8
- Then the Project computation window automatically gets open (8)
- 9-10
- The new interferogram is prompted with the Series Mask and Options, which can be modified by clicking buttons (9) or (10).
- 11-12
- Clicking button (11) launches the computation. Eventually the ISO/DIN results window show up (12)
- 13
- Two buttons specific to the Production Mode are shown bottom right of the ISO/DIN resullts window: "Trash/Minus" button (13) discards the Project from the Series, and deletes the interferogram image, closes the window, then reopens the Video window (15).
- 14-15
- "Tick/Plus" button (14) validates the part, includes its results into the Series data, closes the window, then reopens the Video window (15).

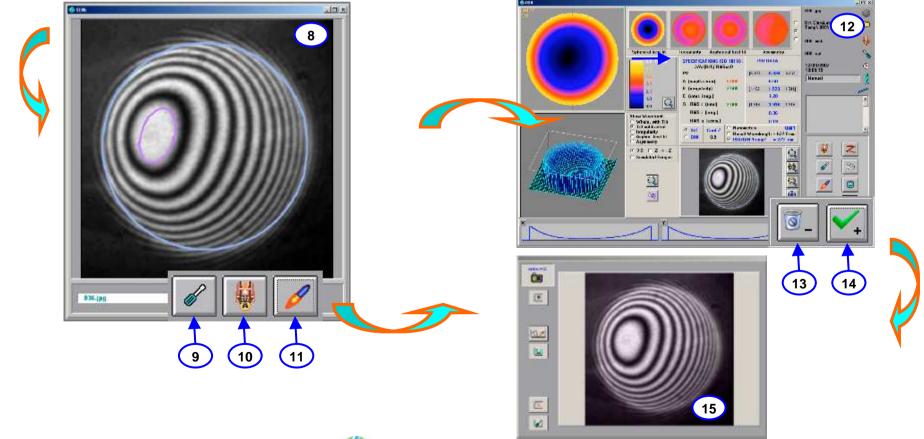

# 10.13 Series of components - Series Results : seeing statistics, printing, editing.

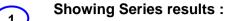

After validating a part, its results is included in the Series result dataset. Open this dataset window by reopening the Series window (1). If the datset is not empty, the "See series" button (2) shows up: click it to open the Series dataset window (3)

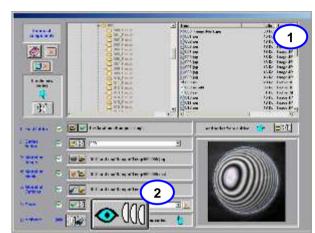

ISO parameters (PV, A, B, C, Rms)

DIN parameters or Date/User data

ISO/DIN Specifications

Average and Standard deviation per column

Parameter selected by clicking its column

Histogram and time series per column

Help

2-3

Quit and discard changes

Quit and save changes

Choose unit (nm,  $\lambda$  or fringe)

15 16 Show parts control reports (15), or click (16)

Show graphs (10)

Print current page

Print all pages

17 18 19 20 Show edit window for results: deleting, writing

to/from a file, sorting.

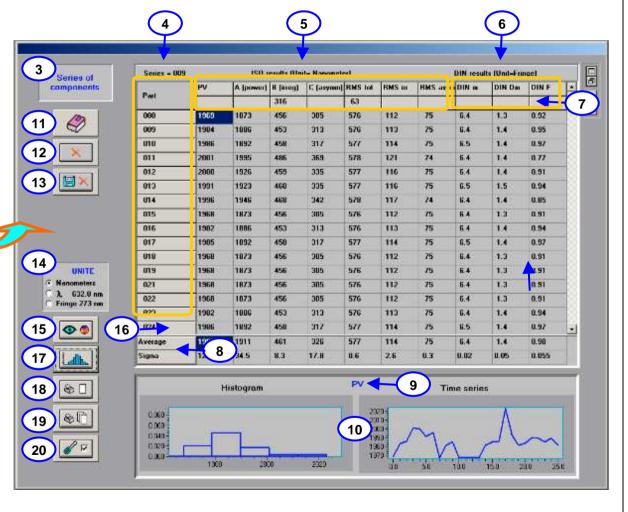

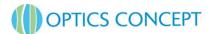

# 10.14 Series of components - Editing results data

The controls in this panel make it possible to edit the Series Results dataset:

- (1) Select parts one by one by clicking box. Select a sequence (for instance 008...013) by first clicking 008, then press Shift and click 013.
- Help
- Select all pages (i.e. all parts in the dataset, even hidden ones)
- Select current page
- Deselect all pages
- Deselect current page
- 2 3 4 5 6 7 Write selection to a file. The prompted folder is the Series folder, but you can browse.
- 8 Read previously saved results from a file. The read data is imported in the list after the last checked box, and at the top of list if none is selected.
- 9 Delete selected (i.e. send it to Series trash bin, which is a ".old" file in the Series folder. Note that it is different from Windows trash)
- 10 Retrieve all data from Series trash bin, with same rule for insertion position than (8).
- 11 Empty Series trash bin. This action cannot be cancelled
- 12 Sort selected data by: Part name or number/Date/User/ PV/A/B/C/Rms t/Rms i/Rms a/Din m/Din Dm/Din F
- 13 Close Edit panel

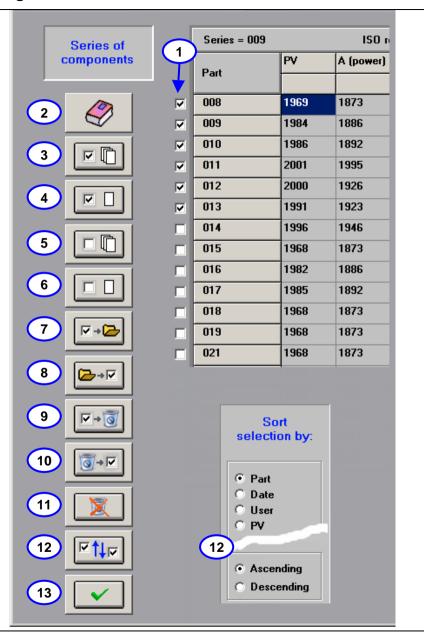

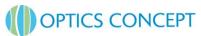